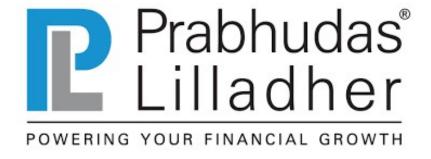

# Re-KYC User Guide

## KYC Update for Active & Dormant Clients (Only for Individual Clients)

#### Dear Customer,

Re-KYC is an end to end solution for the digitization of Re-KYC Process. This platform will provide utility to existing clients to modify important details like Basic & Contact details, Address, FATCA, Bank addition, Segment Updation and Dormant Reactivation.

User needs to access below link,

## https://rekyc.plindia.com

This system is divided into two parts,

**Original Proof to be uploaded** 

- 1. I'm an Active customer.
- 2. Reactivate my Account.

You will be directed further as per your account status.

# For Active customers

- To login Use Plclients login credential.
- In case you don't remember Password use "Forget password" option.
- If not opened account with PL, click "Open and Account" option.

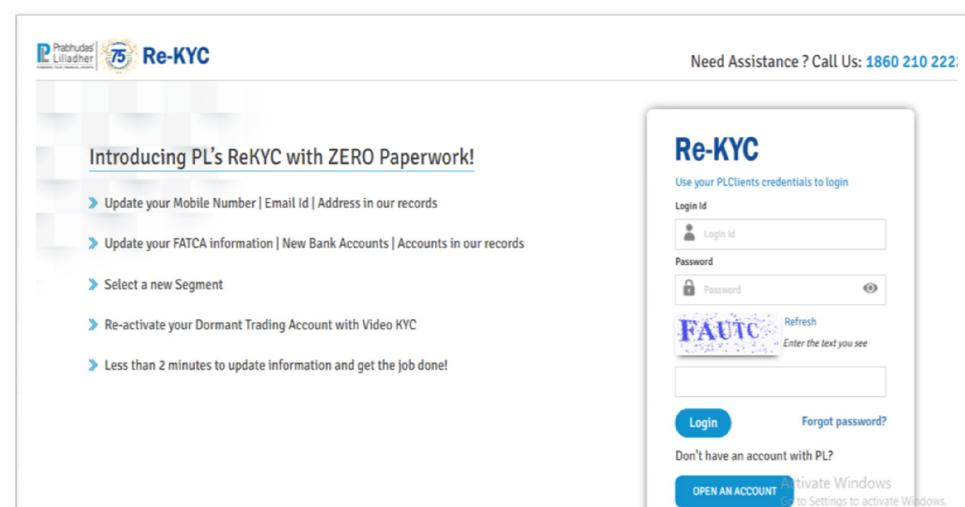

This tab allows you to update Basic details. Grey colour fields cannot be Edited.

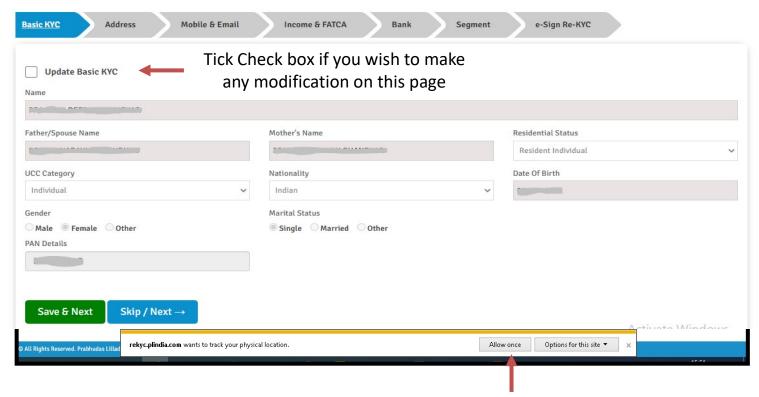

- Save & Next, if data is modified Or click on Skip to Proceed onto next page.
- Make sure to click on "Allow or Permit" to capture location and camera. If clicked on "Block", it will give permission dismissed alert.

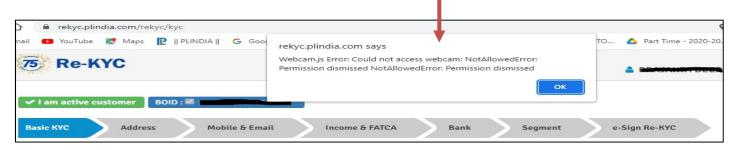

- Your account details are appeared as per our records.
- Tick \_\_\_\_ check box for modification, make required changes and upload supporting documents.
- Save & Next or click Skip in case of no changes.

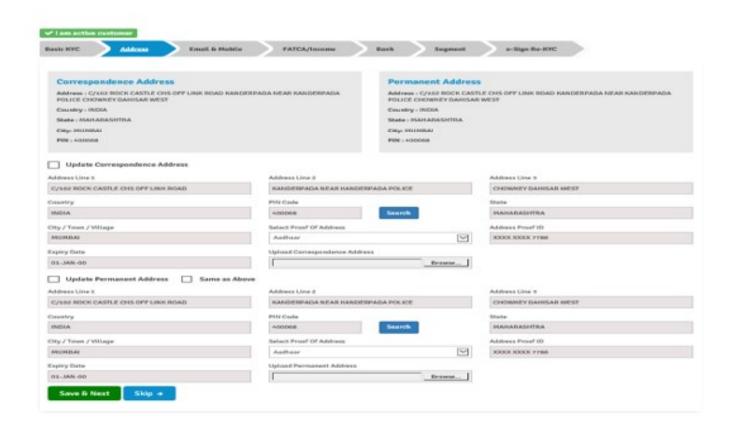

- This tab allows you to update contact details.
- Tick \_\_\_ check box for modification, make required changes. You may also select relationship of contact details and update.
- The required changes will be updated via OTP verification. OTP will be sent on existing contact details (mobile & email id both) which are updated in PL's records.
- Update OR click Skip/Next in case of no changes.

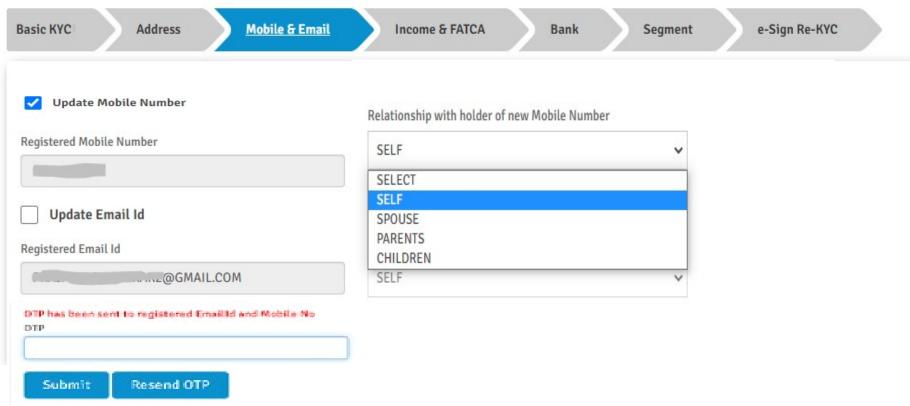

- This tab allows you to update FATCA and Income range.
- Tick \_\_\_ check box for modification, make required changes.
- Save & Next or click Skip/Next in case of no changes.

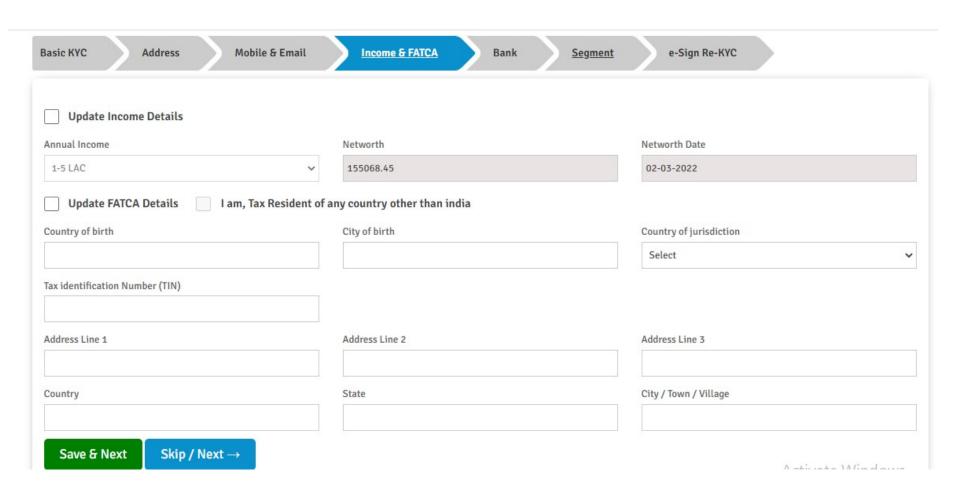

- This tab will allow you to ADD New Bank in Trading account.
- To make newly added bank as Default bank, Direct credit form must be provided.
  Direct credit form is available on <a href="www.plclients.co.in">www.plclients.co.in</a>.

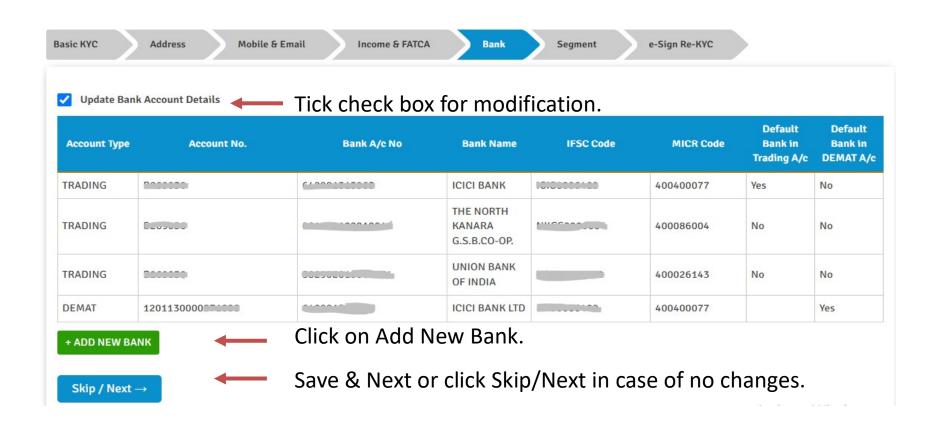

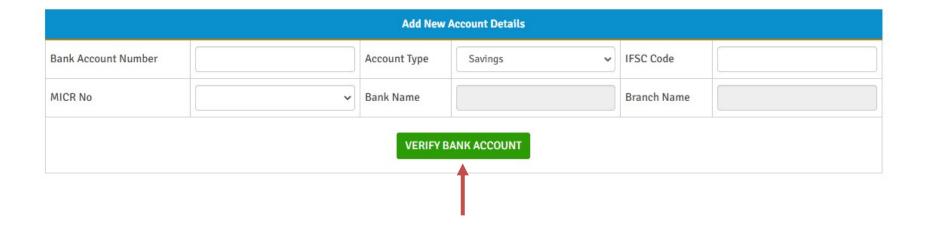

- Click on Verify Bank account once your details are added.
- Bank details will be verified by Penny drop.
- For successful penny drop, Bank proof is not required.
- For failure of penny drop, Bank proof is required to be uploaded. Please ensure that Bank proof has details such as Name, IFSC, MICR, Bank Ac no.
- Uploaded proof will be verified from our end once we receive your request.

This Tab allows you to Add segment.

Tick check box to update and tick Active check box in front of segment name.

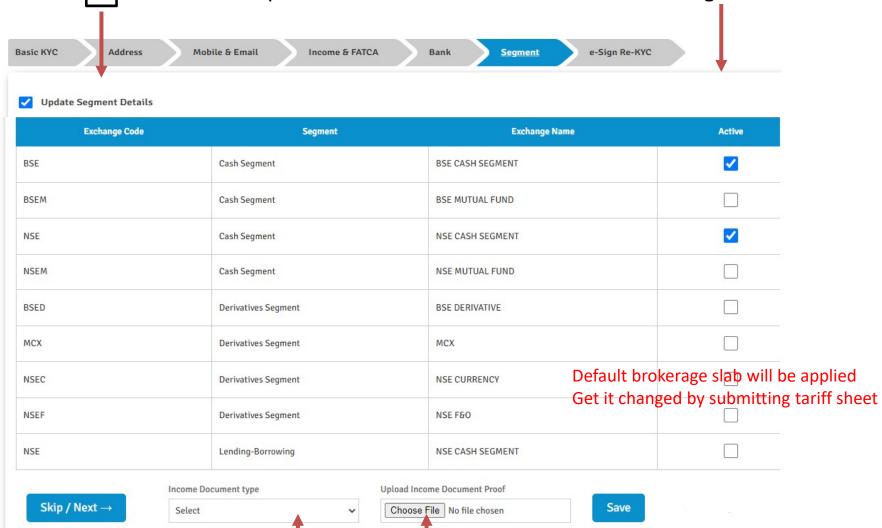

- Select Income type and Upload Income proof then Save.
- Click Skip/Next in case of no changes.

- Final step is to E-Sign your Re-KYC.
- Save the PDF copy on your local drive for reference.
- Preview your document and "Send for E-Sign".

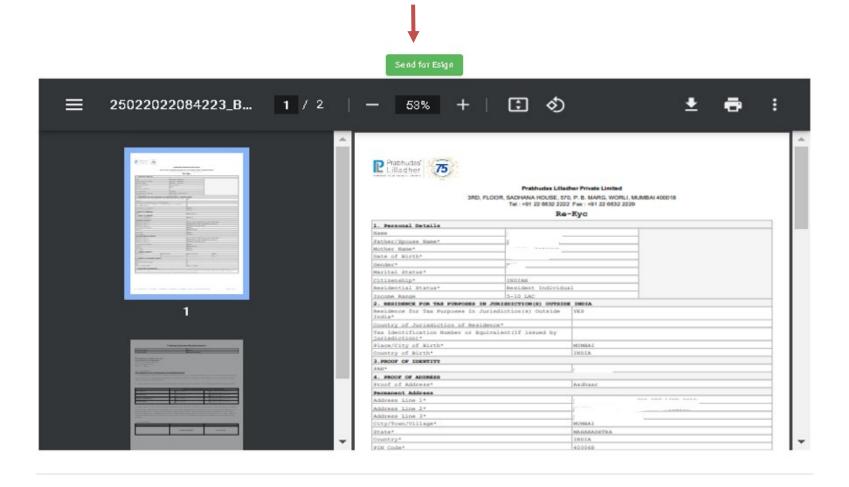

- When Document is sent for E-Sign, it will take you to NSDL page.
- Tick on check box stating "I hereby authorize NSDLe-Goverance......"
- Enter Aadhar number and Click on Send OTP.
- OTP will be sent on UIDAI registered Mobile no. Enter OTP and Verify.

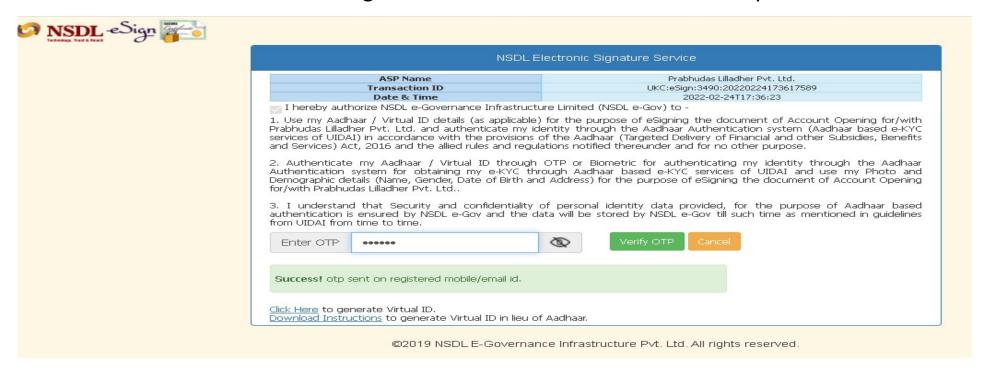

- Please note in case of any issues/error arrived on NDSL page, it is beyond our control.
- In such scenarios, we suggest you to press "Send E-sign" button again and proceed further.

- Once OTP is verified by NDSL Portal, page will get redirected to our Re-KYC portal.
- Click on Close button.

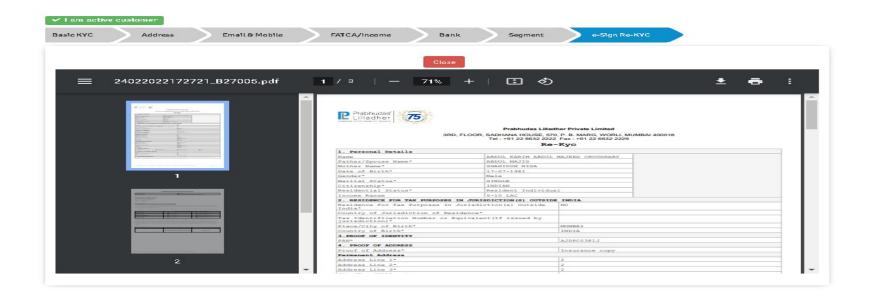

- After Pressing Close Button, below message appears wherein application is submitted for further Verification.
- User can press "Close" button here to exit.
- Provision is given to download e-Signed document in case user wants to.
- Modified changes will be updated within 24-48 hours in PL's records.

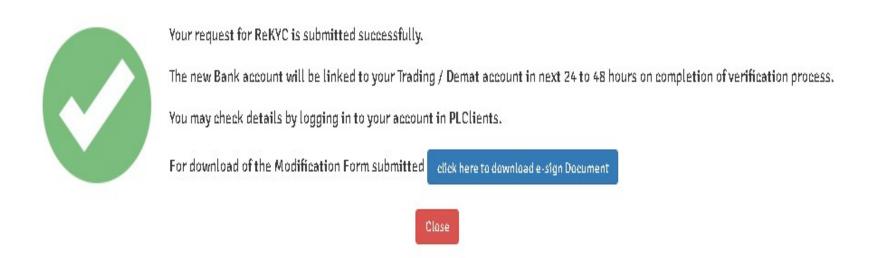

# For Dormant Account customers

**KYC Update** 

- To login Use Plclients login credential.
- User ID will be your trading code and in case you don't remember password, use "Forget password" option.

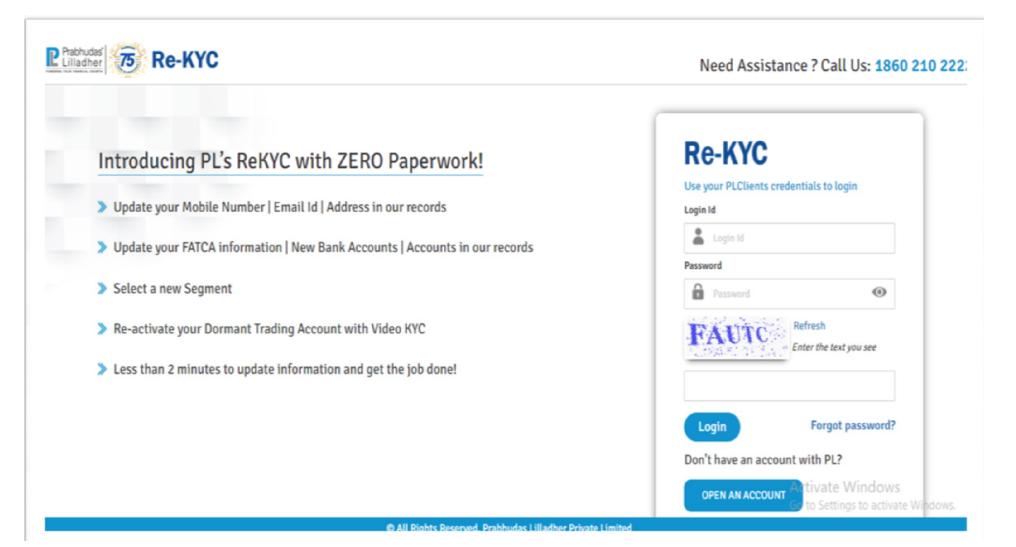

- You may reactivate your Dormant account by clicking on IPV tab.
- Please ensure that you allow permission to access Location and Camera once you are logged in.
- Sit in front of Camera, Capture your picture and Save the image.

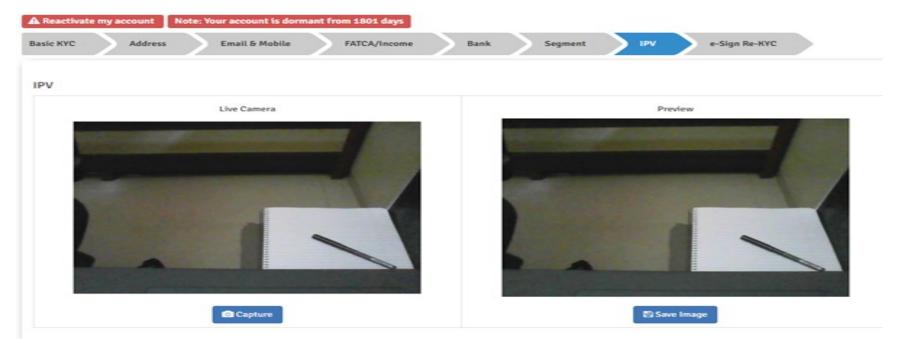

• If Client is coming for reactivation after a period of 1year of being flagged as dormant However, in case client has undertaken transaction via PL channel with respect of mutual fund /IPO allotted, IPV page will not display & camera gets activated..

- Final step is to E-Sign your Re-KYC.
- Save the PDF copy on your local drive for reference.
- Preview your document and "Send for E-Sign".

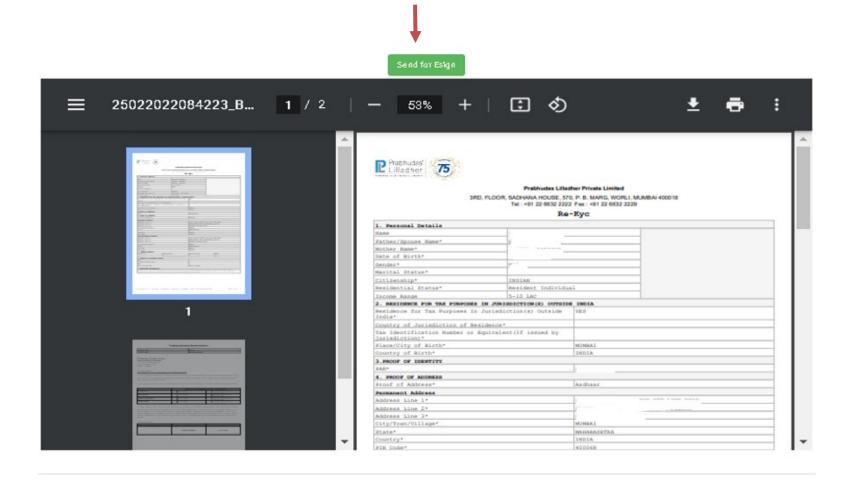

- When Document is sent for E-Sign, it will take you to NSDL page.
- Tick on check box stating "I hereby authorize NSDL e-Goverance......"
- Enter Aadhar number and Click on Send OTP.
- OTP will be sent on UIDAI registered Mobile no. Enter OTP and Verify.

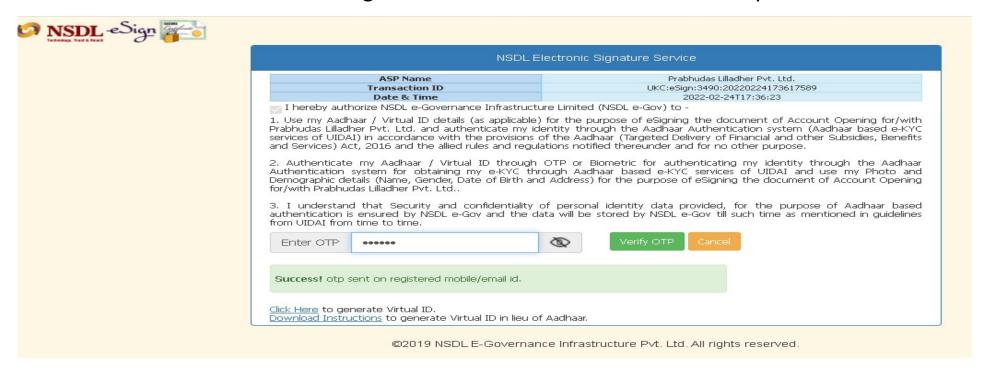

- Please note in case of any issues/error arrived on NDSL page, it is beyond our control.
- In such scenarios, we suggest you to press "Send E-sign button again to proceed further.

- Once OTP is verified by NDSL Portal, page will get redirected to our Re-KYC portal.
- Click on Close button.

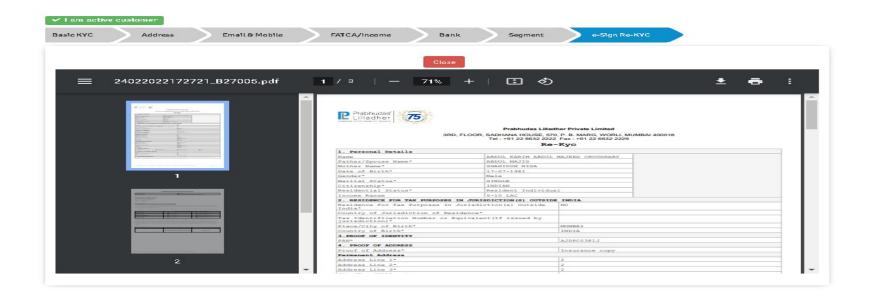

- After Pressing Close Button, below message appears wherein application is submitted for further Verification.
- User can press "Close" button here to exit.
- Provision is given to download e-Signed document in case user wants to.
- Modified changes will be updated within 24-48 hours in PL's records.

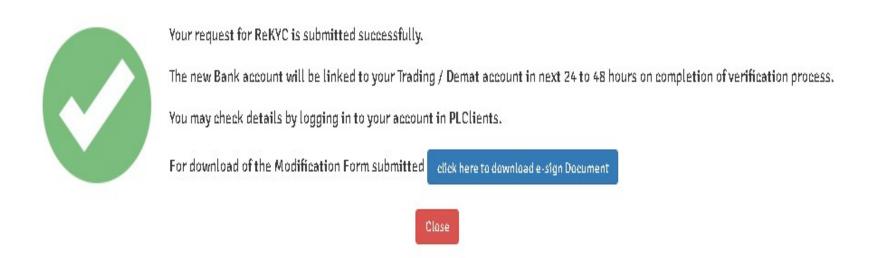

## Thank-you

Please feel free to contact us on following details incase of any clarifications.

### Customerconnect@plindia.com

Contact No.: 1860 210 2222

Whatsapp No.: +91 7400432222

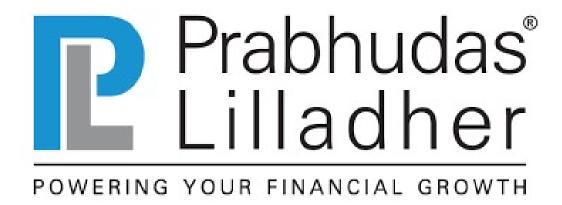